# Afficher les statistiques sans fil sur le routeur RV130W

## **Objectif**

La page Wireless Statistics d'un routeur permet à un administrateur d'afficher l'état des interfaces et le trafic qui le traverse. Ces statistiques aident l'administrateur réseau à dépanner les périphériques connectés au routeur. Un administrateur peut également utiliser ces statistiques pour déterminer la quantité de données et de puissance à allouer.

La page Wireless Statistics affiche également l'état du système de distribution sans fil (WDS). WDS est un système qui permet l'interconnexion sans fil des points d'accès (AP) dans un réseau. WDS permet d'étendre un réseau sans fil à l'aide de plusieurs points d'accès sans avoir besoin d'un réseau fédérateur câblé pour les relier.

L'objectif de ce document est de vous montrer comment afficher les statistiques sans fil sur le routeur RV130W.

### Périphériques pertinents

● RV130W

### Version du logiciel

● 1.0.3.22

#### Afficher les statistiques sans fil

#### Afficher le trafic sans fil

Étape 1. Connectez-vous à l'utilitaire Web du routeur et sélectionnez Status > Wireless **Statistics** 

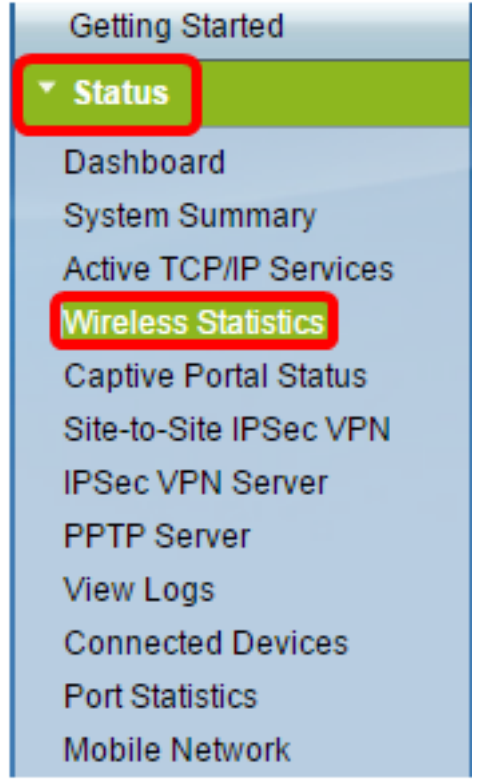

Étape 2. Dans le menu déroulant Refresh Rate (Taux d'actualisation), sélectionnez un intervalle au cours duquel le routeur actualisera la page Wireless Statistics (Statistiques sans fil). Les options sont les suivantes :

- No Refresh : la page ne sera pas actualisée.
- 15 secondes La page est actualisée toutes les 15 secondes.
- 30 secondes : la page est actualisée toutes les 30 secondes.
- 60 secondes La page est actualisée toutes les 60 secondes.

Note: Dans cet exemple, No Refresh est sélectionné.

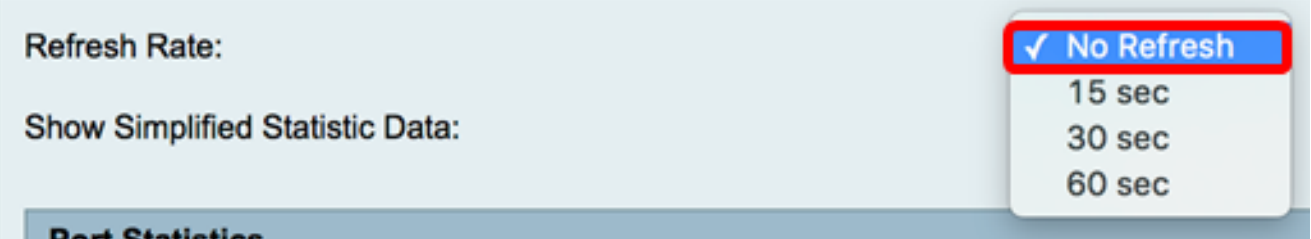

Étape 3. Cochez la case Afficher les données statistiques simplifiées pour afficher les statistiques et les données numériques dans un formulaire arrondi. L'unité de mesure par défaut est les octets.

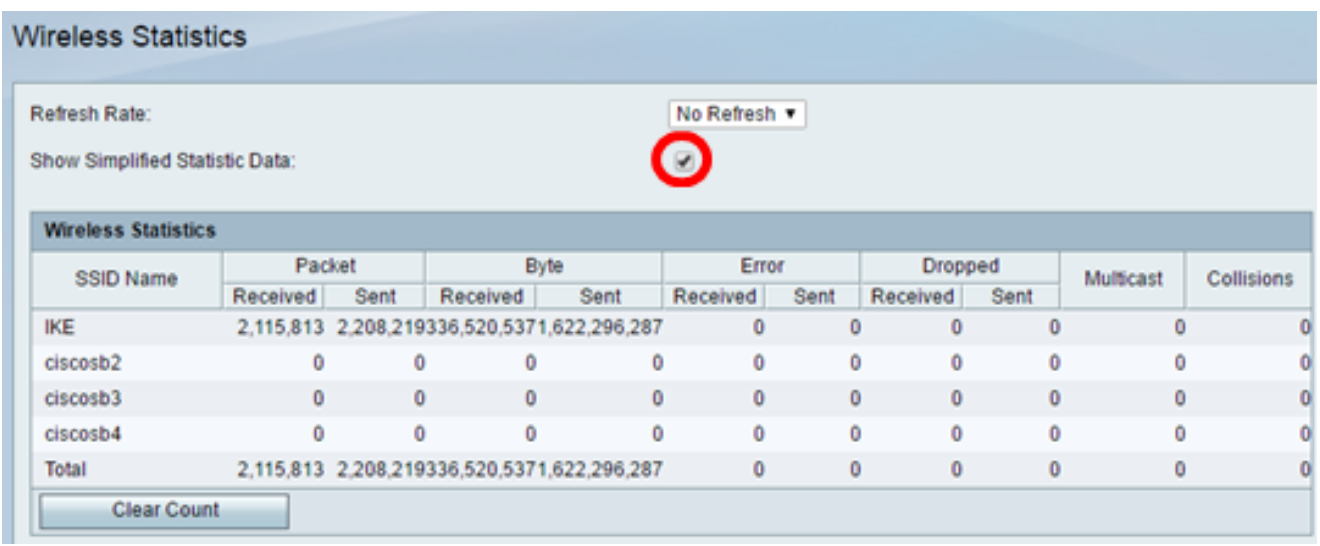

Le tableau Wireless Statistics affiche les informations suivantes :

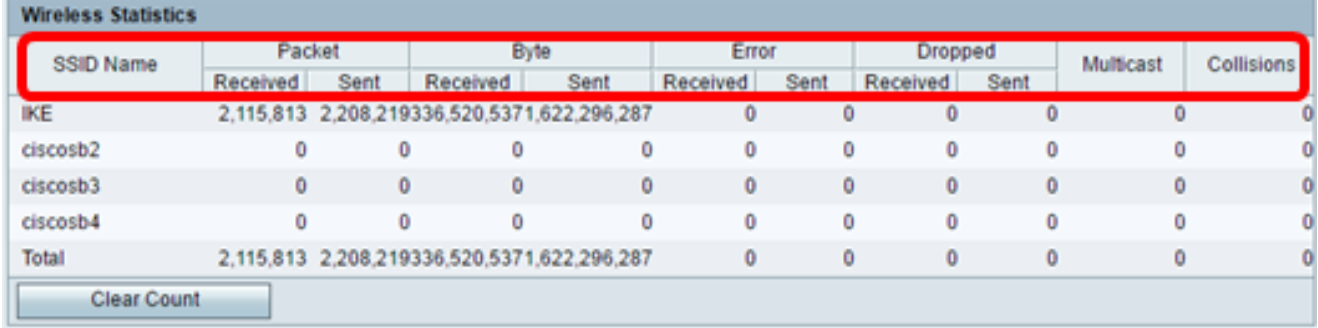

- SSID Name : SSID (Service Set Identifier) ou nom de réseau sans fil.
- Packet : nombre de paquets transmis et reçus sur le réseau.
- Byte : volume d'octets transmis et reçus sur le réseau.
- Error : volume d'erreurs transmises et reçues sur le réseau.
- Abandonné : volume de paquets abandonnés transmis et reçus sur le réseau.
- Multicast : volume de paquets de multidiffusion transmis et reçus sur le réseau.
- Collisions : volume de collisions sur le réseau.

Étape 4. (Facultatif) Cliquez sur le bouton Effacer le nombre pour réinitialiser toutes les valeurs à zéro.

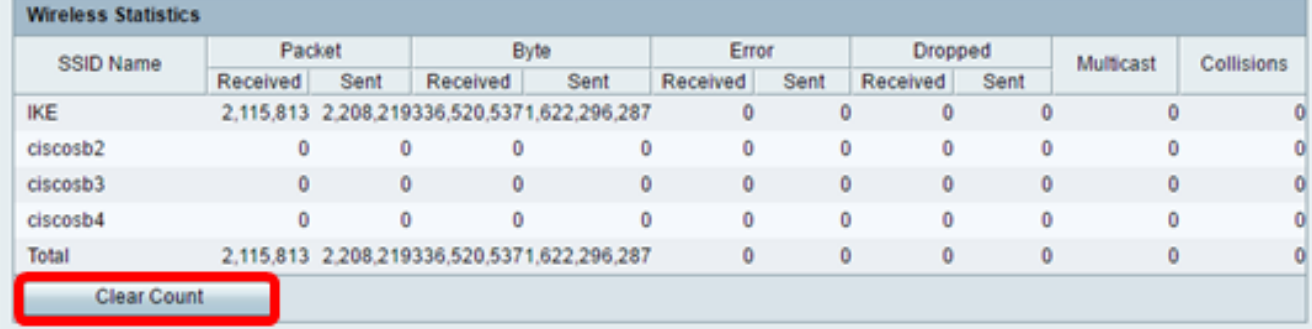

Étape 5. Cliquez sur Save pour enregistrer les paramètres.

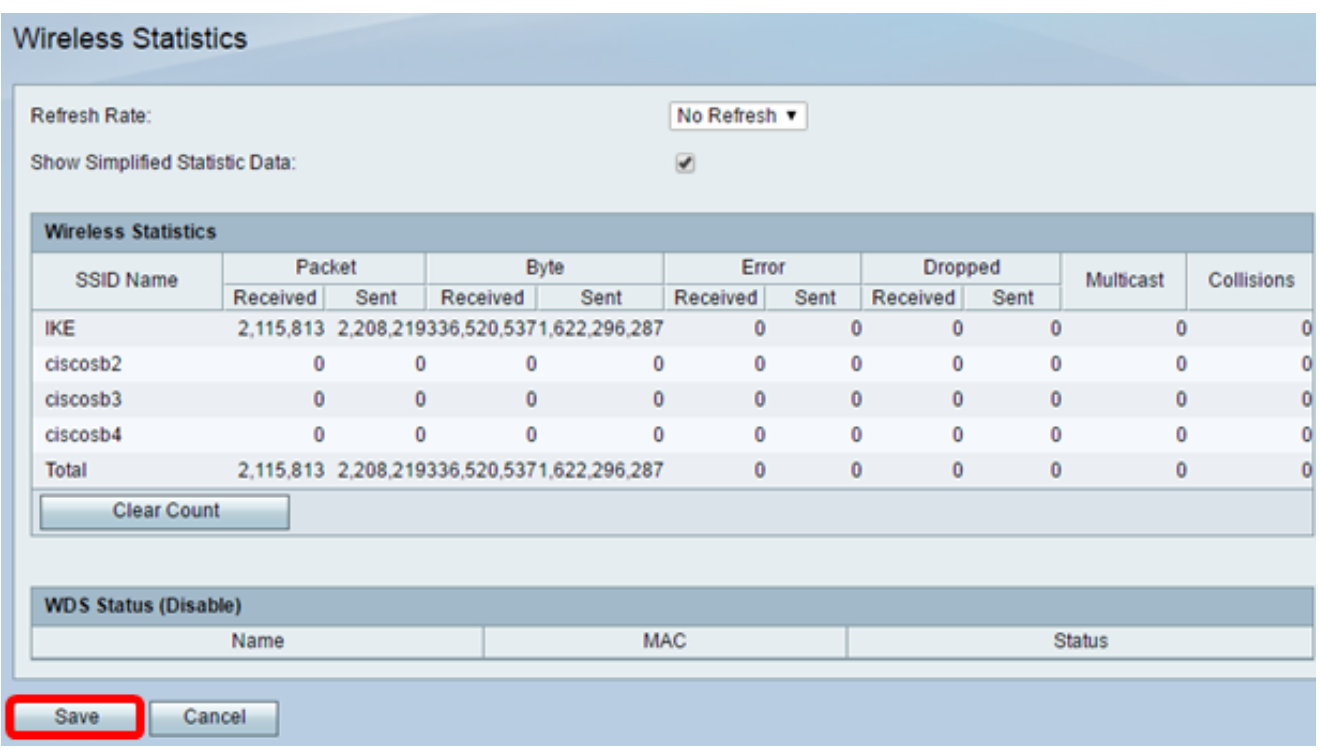

Vous devez maintenant avoir correctement consulté les statistiques sans fil sur le routeur RV130W.

#### Afficher l'état WDS

Le tableau État WDS affiche les informations suivantes :

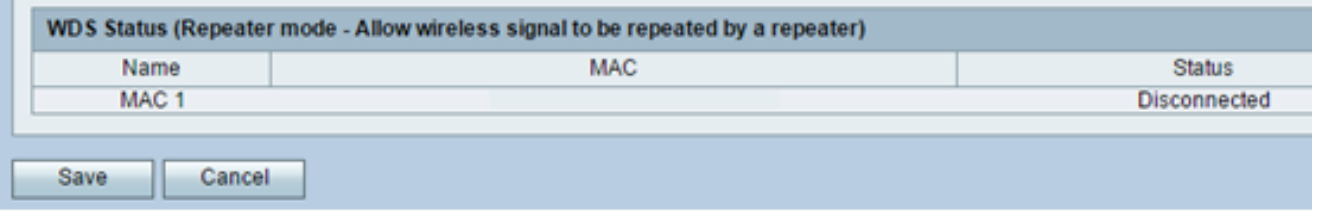

- Name : nom de l'interface WDS (Wireless Distribution System),
- MAC : adresse MAC (Media Access Control) du routeur WDS distant.
- Status : état de la connexion du WDS.

Note: Dans cet exemple, l'adresse MAC est omise.

Vous devez maintenant avoir correctement affiché l'état WDS.